# User manual

# topolino capo light

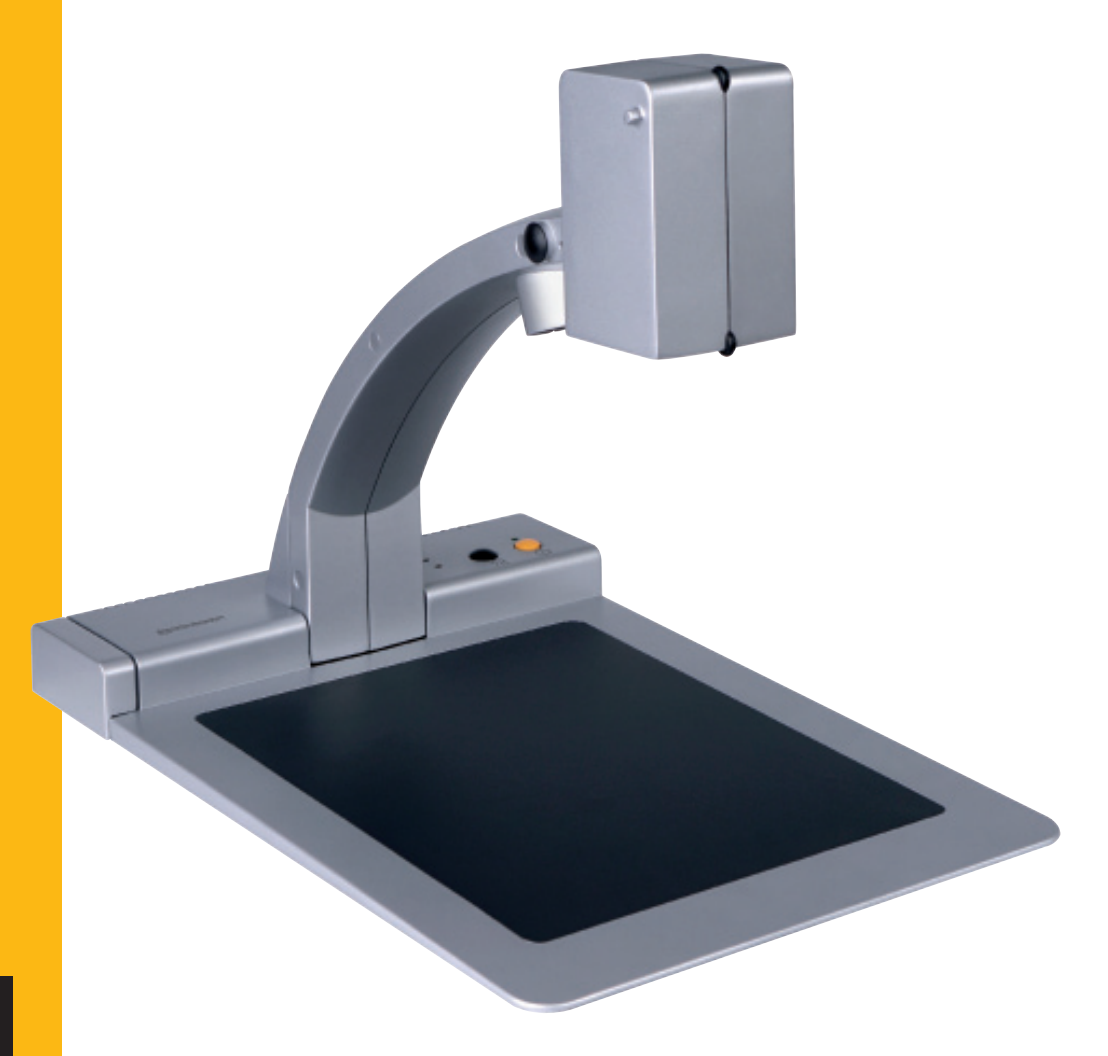

**Please read this user manual carefully prior to installation, use and maintenance for your own safety and in order to avoid damages on your video magnifier.**

**O**ReINeckeR 4A

 **Gewa art.nr.: 1169140**

EN

**Reinecker Vision GmbH** Sandwiesenstraße 19 · 64665 Alsbach-Hähnlein Tel. 0 62 57-93 11-0 · Fax 0 62 57-25 61

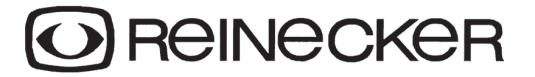

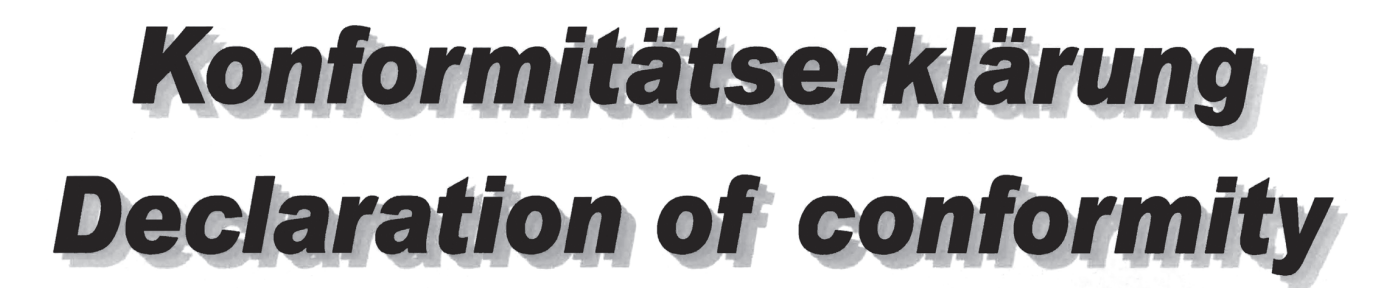

Wir erklären in alleiniger Verantwortung für alle unsere Systeme, dass diese mit den folgenden Normen oder normativen Dokumenten übereinstimmen. We declare under our sole responsibility that the systems, which have been brought into the market by us, meet the requirements of the following directives.

# topolino capo light

Richtlinie 93/42/EWG des Rates vom 14. Juni 1993 über Medizinprodukte (MDD) Risikoklasse I nach Anhang IX Regel 12 (MDD) **CE Konformität nach Anhang VII (MDD)** und RoHS II (EG Richtlinie 2011/65/EU)

**Council directive 93/42/EWG** of the 14th June 1993 concerning medical devices (MDD) risk class of Annex IX standard 12 (MDD) **CE conformity of Annex VII (MDD)** and RoHS II (EG council directive 2011/65/EU)

Die CE-Kennzeichnung auf dem Gerät dokumentiert diese Übereinstimmung. The CE mark on the system points out this accordance.

Alsbach-Hähnlein.

01.05.2016 Ort und Datum der Ausstellung Place and date of issue

M. Reinecker Geschäftsführer M. Reinecker General Manager  $6.17$ 

Name und Unterschrift des Befugten Name and signature of the authorized person

# **Content**

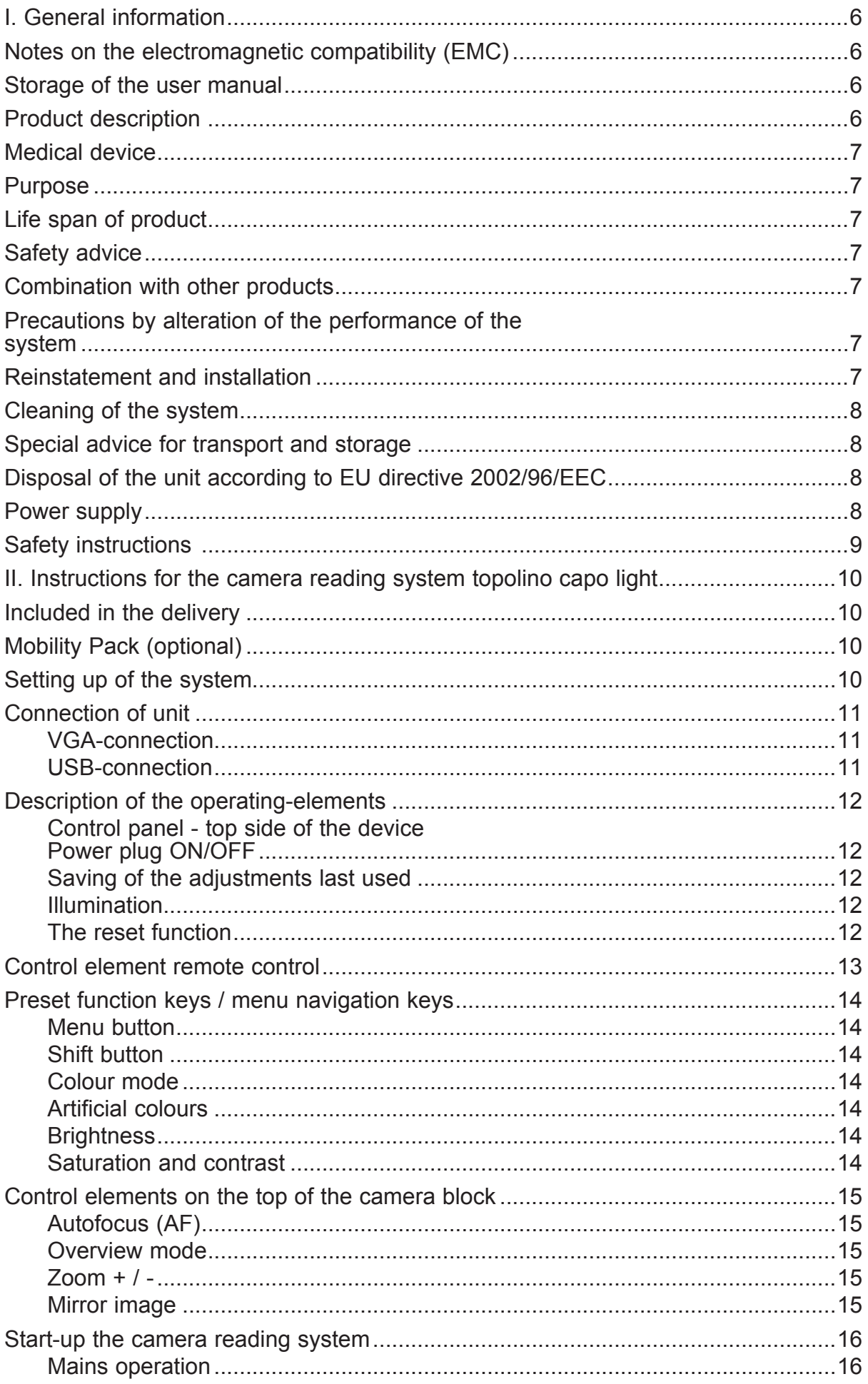

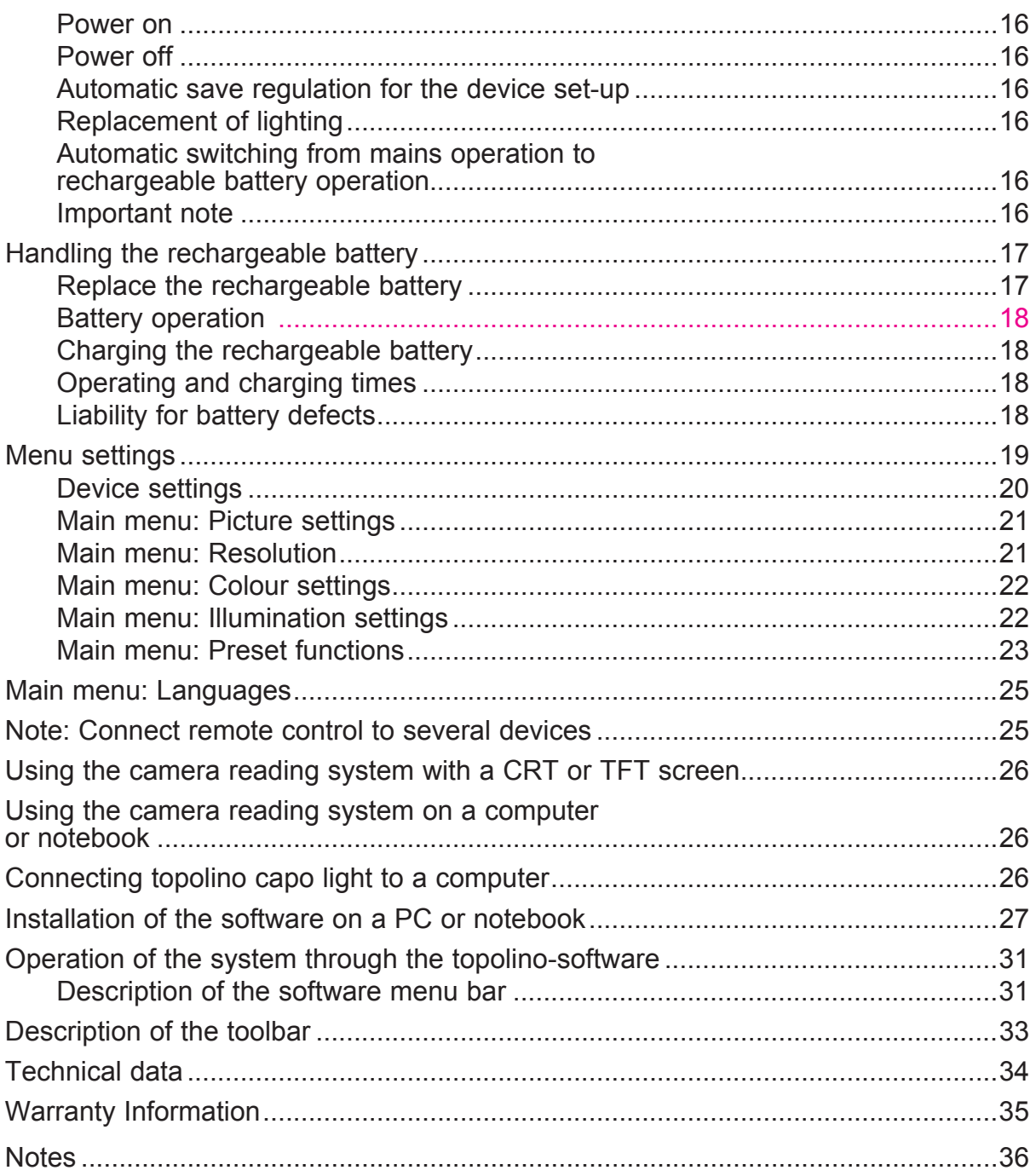

# I. General information

**Important notes on the operation of the camera reading system topolino capo light!**

**Please read them carefully prior to the operation of the camera reading system!**

# Notes on the electromagnetic compatibility (EMC)

This camera reading system is suited for use in all set-ups including the domicile that are connected directly to a public power supply for buildings with residential purposes.

This camera reading system is designed for the use in the indicated electromagnetic environment. The user should ensure the use in the indicated environment.

This camera reading system operates on HF-Energy exclusively for its own function. Therefore the emitted interference of high frequency disturbances is very low and the interference with other appliances operated close-by is improbable. When operating the camera reading system simultaneously with other systems, however, the possibility of disturbances of the system or other systems should not be neglected.

For this reason it should be ensured that the system is not placed directly beside or on top of another system. If the set-up of this system in the proximity of medical, measuring devices cannot be avoided, the operator of these devices has to be informed that it is necessary to observe the performance of the system to control the conventional use of the system in the chosen set-up.

Electronic devices are sensitive towards electric discharge and towards high frequency electromagnetic fields.

**Attention:** In order to avoid high frequency disturbances the operator should respect a minimum distance of one meter to portable and mobile HF-telecommunication devices.

The device may not be used in the patients environment.

#### Storage of the user manual

The user manual is an essential part of your camera reading system. Please keep the manual in a safe place for future reference.

# Product description

topolino capo light is an opto-electronic camera reading system, which magnifies text and pictures. It may be used permanently for private and professional appliance. The text or pictures are being captured by the integrated camera and then displayed on a directly connected VGA, desktop, or notebook monitor.

- FullHD near view camera with resolution up to 1920 x 1080 pixels
- Magnification approximately 1.2 85 times, depending on monitor size
- sharp images up to size DIN A3
- overview mode via crosshairs view
- incl. user-friendly remote control

# Medical device

This camera reading system is classified as a Medical Device, class I according to 93/42/EEC, annexe IX, standard 12. For the distribution to countries outside the EU the respective country-specific guidelines have to be regarded.

# Purpose

This opto-electronic camera reading system is a medical device to assist with the reading and magnifying of printed text and images. Visually impaired people can compensate for their loss of visual acuity by using this device.

# Life span of product

Seven years from the date of invoice (ex Reinecker). According to EEC the supplier of medical devices is obliged to define the life span of a product.

**Note:** The mentioned life span does not reflect the complete life span of the topolino smart. It is rather an indication on when the product might be obsolete and substitution might be recommended due to new product developments.

# Safety advice

topolino capo light has to be installed in closed and dry rooms only. Do not plug topolino capo light into an electrical circuit that is also being used for any life sustaining or support systems. The device may not be used in the patients environment.

This device should not be operated in explosion-endangered environments. This opto-electronic device should only be installed in conjunction with modern electrical circuitry. It is a device of protection class II. The openings in the casing ensure optimum cooling and must not be covered.

# Combination with other products

**Warning:** This camera reading system must not be located directly beside, next or on top of another medical device. If the device is used near another electrical device, monitor the other device to ensure that it is working properly.

In case of doubt please contact Reinecker Vision GmbH or any licensed distribution partner.

# Precautions by alteration of the performance of the system

Stop using the reading device if technical features or performances should change. Switch the device off and disconnect the power supply from the mains wall socket. Refer directly to your dealer or to Reinecker Vision GmbH Service Center.

# Reinstatement and installation

This device may be technically maintained and reconditioned by Reinecker Vision GmbH only or by an authorized technician. Reinstatement may only take place after the system has been cleaned and safety checked.

# Cleaning of the system

● topolino capo light has to be disconnected from the power supply before cleaning.

- Clean the system with a slightly damp cloth and a mild household detergent.
- Interior of device must NOT come in contact with liquids.

# Special advice for transport and storage

For reasons of safety, the unit must only be transported and stored in the original packing. The unit must be stored in dry and closed rooms in the original packing. The following conditions for transport and storage have to be respected:

- $\bullet$  Air pressure 700 1000 hPa
- Temperature range  $+5^{\circ}$  to  $+50^{\circ}$
- Relative air humidity 30% to 80%

# Disposal of the unit according to EU directive 2002/96/EEC

topolino capo light contains of electronic components. In order to avoid damage to the environment, the country-specific rules have to be respected.

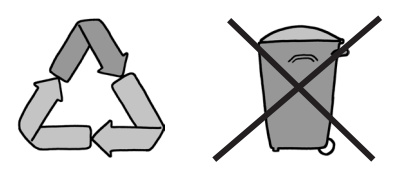

#### Power supply

Only use the original power supply which is included in the delivery by Reinecker Vision GmbH.

**Caution: The use of any other equipment might lead to an increased electromagnetic emission and to a product damage.**

# Safety instructions

Please follow the following safety instructions:

- 1. Do not plug the AC adapter into a faulty electrical outlet. Doing so may cause electrical shock or fire.
- 2. Do not touch the AC adapter with wet hands.
- 3. Only use the original power supply which is included in the delivery by Reinecker Vision GmbH. The use of any other equipment might lead to a product damage.
- 4. Only use the original battery which is included in the delivery by Reinecker Vision GmbH. The use of any other equipment might lead to a product damage
- 5. Do not expose the system direct sunlight or to very hot or cold environment, as this would harm the picture quality.
- 6. Do not use this device below +5°C or above +40°C.
- 7. No liquids must reach the interior of the system. Only use the device in a dry environment.
- 8. The device may not be used next to medical devices (patients environment).
- 9. Do not lean on the system and do not put heavy objects on it as the system could be damaged.
- 10. Do not try to repair or to dismantle the system by your own. This would automatically void the warranty. If you need any technical assistance please get in contact with the local distributor or with Reinecker Vision GmbH.
- 11. Always switch OFF the system and disconnect it from the power supply before cleaning it. Only use a soft and slightly damped cloth. Only use a mild household detergent. Do not use alcohol containing or strong detergents.

# II. Instructions for the camera reading system topolino capo light

# Included in the delivery

- Basic system topolino capo light
- Remote control
- Power supply unit 12V DC 5,0A
- Adapter cable (country-specific)
- USB-cable
- Software
- User manual
- Information sheet for repair cases

# **Optional**

- carrying case
- optional xy-table for higher comfort while reading
- topolino VOX-Software (text-to-speech)

# Setting up of the system

Your system will normally be unpacked and set up by the supplier's representative. If you have not purchased a Videomatic stand that fits to the product you must provide a solid surface for the system with sufficient surface area.

Set up device according to pictures below:

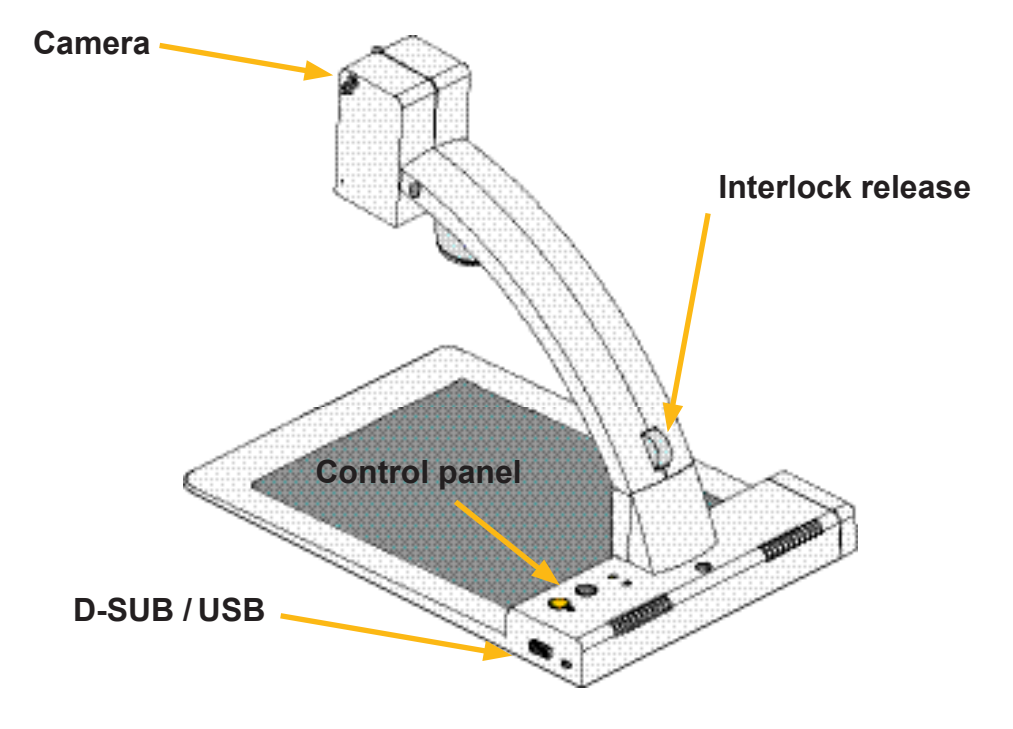

# Connection of unit

Connect the power supply to a mains wall socket and plug the adapter end of the cord into the DC12V power supply socket located on the base of the topolino capo light.

**Note:** The delivered power cable is to be used exclusively in connection with the topolino capo light.

Once the device is plugged in, it is ready to use.

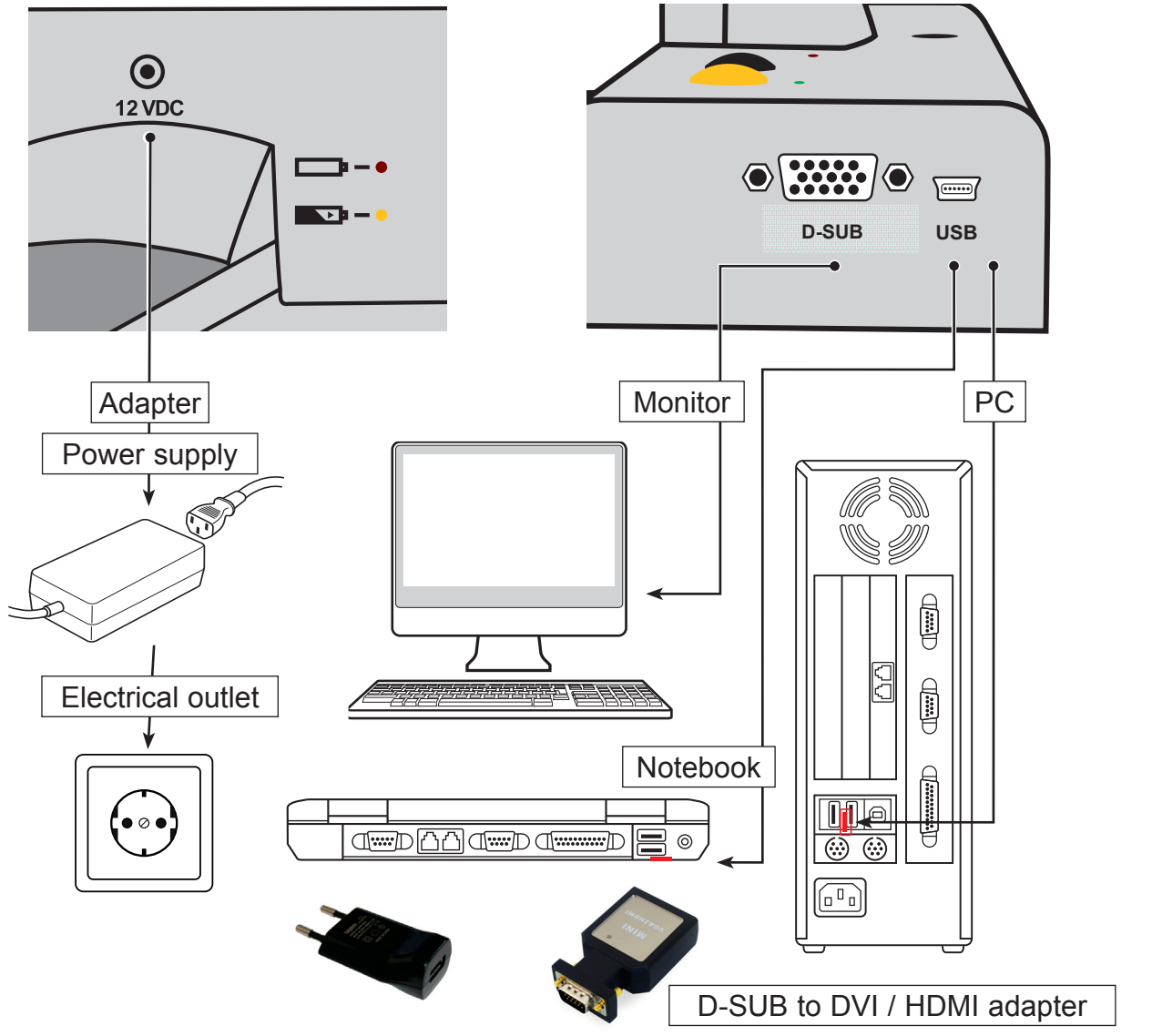

#### D-SUB-connection

If you wish to connect your topolino to a monitor, use your own connecting cable and plug it into the back of the base of the topolino capo light, in the socket labelled D-SUB. Then plug the other end into your own monitor (optional use D-SUB to DVI / HDMI adapter in order to use a digital monitor).

#### USB-connection

To connect to a PC or laptop (non-Macintosh), use the included USB/mini-USB plug and plug the mini-USB end into the back of the base of the topolino capo light, in the socket labelled USB. Then plug the other end into your own PC or laptop.

**Attention:** Unplug by pulling the plug and not by pulling the cable!

# Description of the operating-elements

**Control panel - top side of the device** 

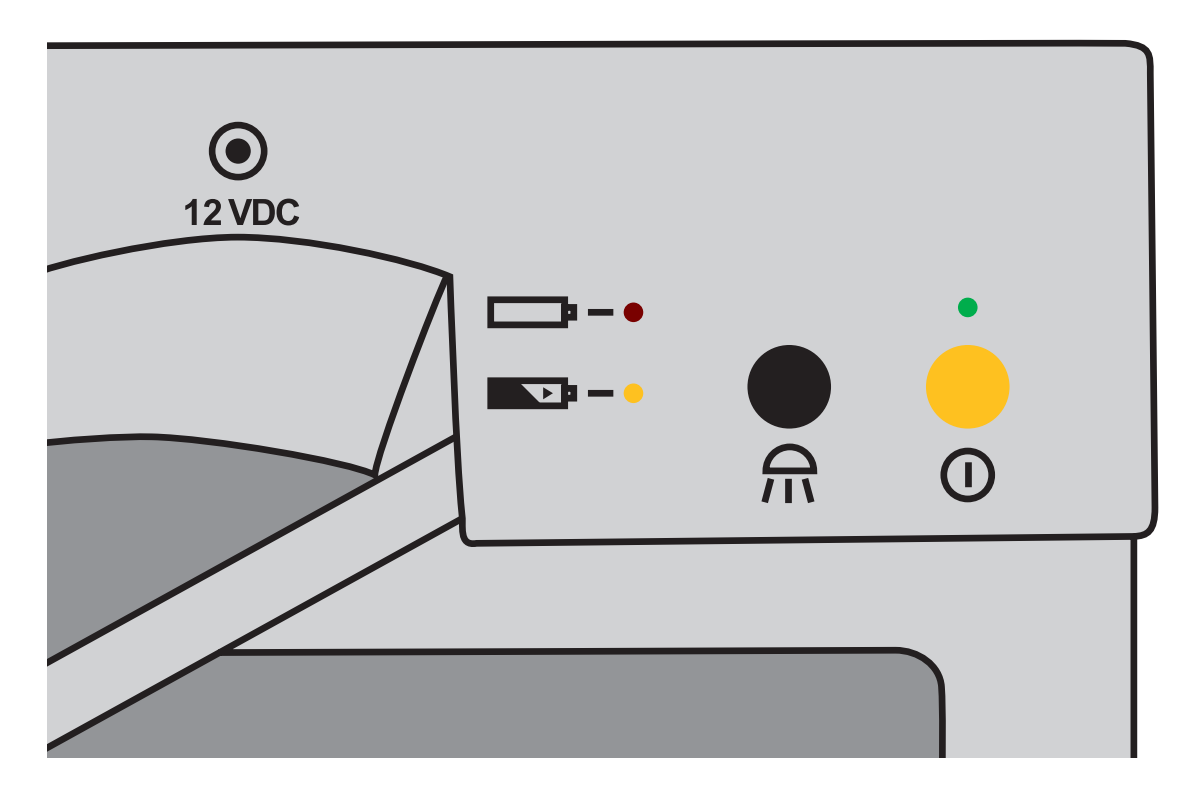

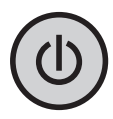

# Power plug ON/OFF

Switches the system ON and OFF. When the device is switched ON the green LED spot will be illumintated.

# Saving of the adjustments last used

When turning ON topolino capo light, you will automatically revert to the last used colour and magnification settings. Topolino capo saves two different settings for the reading and distance viewing modes.

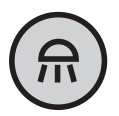

# Illumination

By pressing the illumination button, the illumination will either switch ON, OFF, or be dimmed. The light will turn OFF automatically when the camera position changes from reading to distance viewing mode.

When switching back to the reading mode the illumination will automatically be set back to the last selected illumination level.

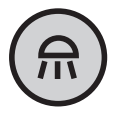

#### The reset function

Keep the illumination button pressed for approx. 4 sec and the factory settings will be recalled.

# Control element remote control

Note: All functions are controlled by the remote control.

**Note: The remote control is working based on infrared. When using the remote control always point it towards the reading device.**

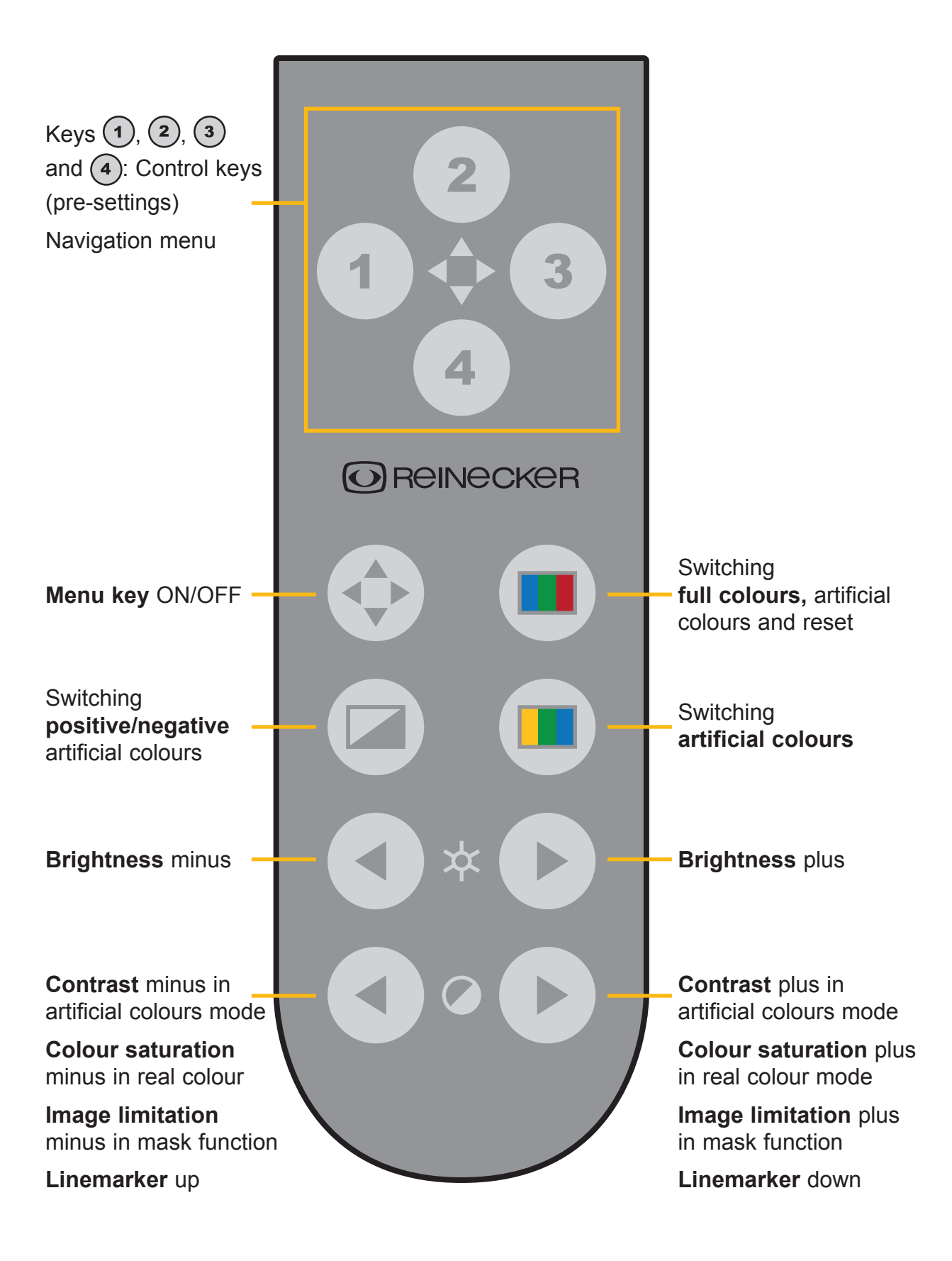

# Preset function keys / menu navigation keys

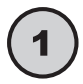

Preset function In the menu: turn to the left

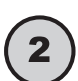

Preset function In the menu: turn upwards

Preset function In the menu: turn to the right or save settings

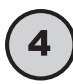

Preset function In the menu: turn downwards

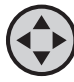

#### Menu button

The menu is switched ON/OFF

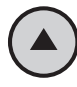

#### Shift button

Negative / positive switch in artificial colour mode

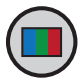

#### Colour mode

Switch from full colour mode to artificial colour mode and reverse; Reset function, see description on page 11.

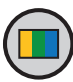

# Artificial colours

Artificial colour selection. Available colour combinations: black/white, green/ black, yellow/black, user-defined colour

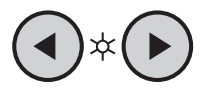

#### **Brightness**

By pressing the Brightness keys, you control the brightness of the image (intensity of the illumination).

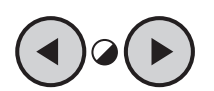

# Saturation and contrast

By pressing the Saturation keys, the contrast of the image changes.

**In Full Colour mode,** the Saturation buttons will control the intensity of the colours.

**In Artificial Colour mode,** the Saturation buttons will control the degree of contrast.

# Control elements on the top of the camera block

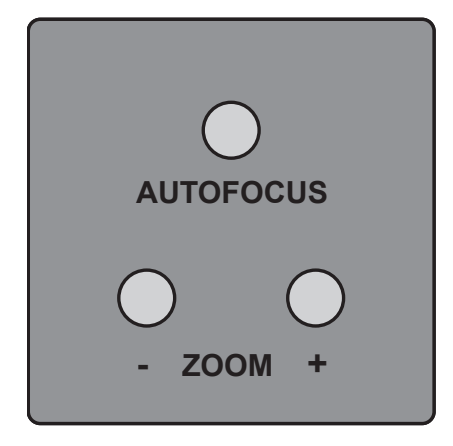

# Autofocus (AF)

By using the Autofocus key, autofocus can be turned ON or OFF. The status of the autofocus function is displayed for approximately 4 seconds at the bottom of the screen. When autofocus is switched ON, the camera will automatically adjust the focus setting.

#### Overview mode

If you are working with a higher magnification and you do not know which area of the reading material or which part of the room you want to locate, this function will give you an overview of the magnified area.

To activate the overview mode and temporarily zoom out for scanning (either in reading or distance mode), hold down the AF key until "overview mode" is displayed at the bottom left of the screen and the camera zooms out.

The cross-hair in the middle of the picture serves as a locator for the material you want to magnify. Center the cross hair on the desired viewing object and then release the AF key. The camera will then automatically zoom back in and return to your original magnification setting.

# Zoom  $+$  / -

The magnification can be increased or decreased by using the keys +/-.

# Start-up the camera reading system

#### Mains operation

Check if the power adapter is connected to the mains and the power supply socket (12 VDC) of the topolino capo light.

#### Power on

Press the on/off button to switch on the device. When the topolino capo light and the baseplate is illuminated, you can put a page or an object onto the table.

All the optional settings – for example zoom, colour or brightness- can be adjusted individually.

# Power off

Switch off the device with the on/ off button.

# Automatic save regulation for the device set-up

When you reset the device all settings used before will be activated again.

# Replacement of lighting

The electronic magnifier is equipped with a high power LED Illumination. If replacement of the lamp is required it should only be done by a specialist or by Reinecker Vision GmbH.

# Automatic switching from mains operation to rechargeable battery operation

As soon as topolino capo light is plugged into the electrical outlet, the system switches

automatically to electrical power operation even if it had been operating on the battery.

# Important note

**Please only use the power supply included in the delivery. Use of any other power supply will void the warranty!**

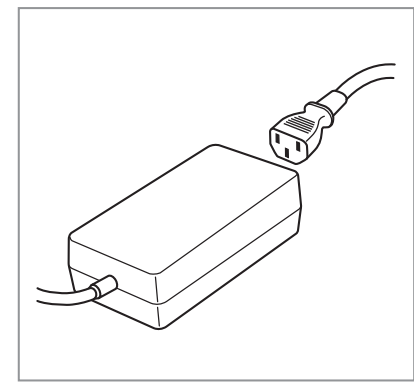

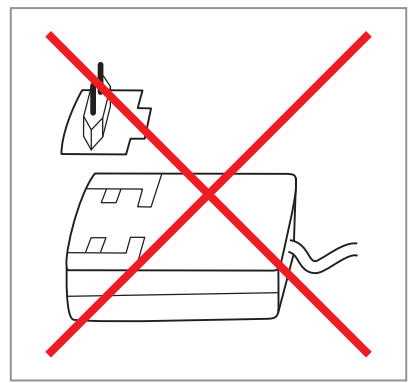

# Handling the rechargeable battery (optional)

**Attention:** In order to assure a long life span of the rechargeable battery you must follow the instructions for charging and operating the battey:

- The battery is only fully charged once the yellow charging light turns OFF.
- If topolino capo light will not be used for a long time, please charge the battery completely. Even if switched OFF, topolino capo light may discharge. Total discharge might damage the battery.

#### Replace the rechargeable battery

- You must only use the original rechargeable battery.
- Replacement batteries can be ordered through Reinecker Vision GmbH. Article number: 00354004.
- The usage of other rechargeable batteries will damage the system. All warranties of defects for topolino capo light will then be voided.
- How to exchange the battery-pack: Pull the battery pack out of the device and put instead in the new battery pack until it flips into place.
- The battery compartment can be optionally equipped with a visor.

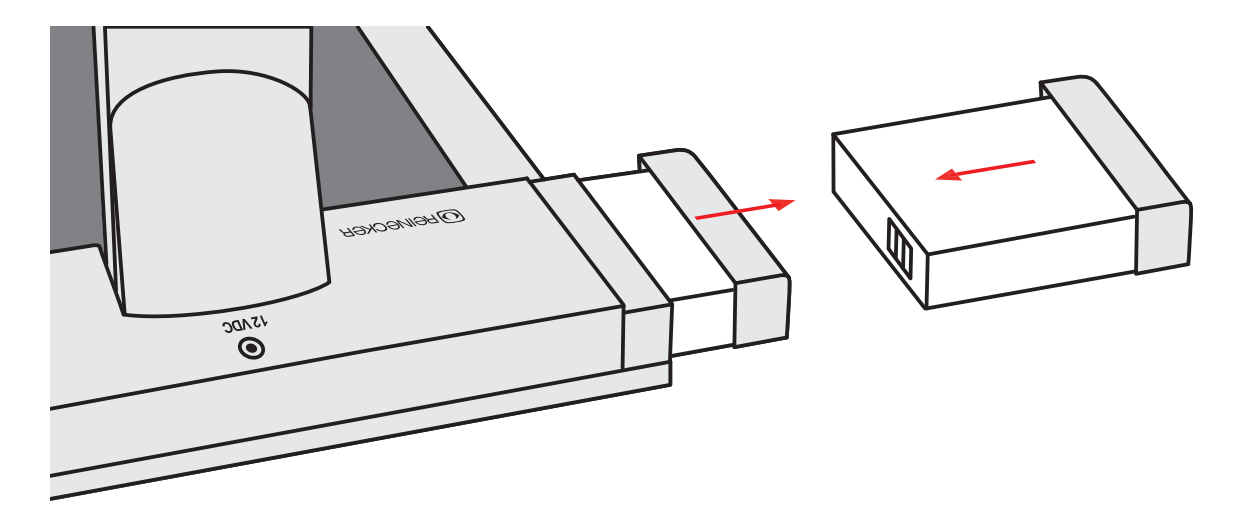

#### Battery operation

- AC adapter is not connected.
- Press the On/Off button for about 1 second, system is turned on and operational.
- After switching on the battery capacity for about 6 seconds is shown on the display.
- If battery icon is flashing: Battery is empty and must be charged. Only a few minutes remain before the unit turns off automatically.
- The batteries must be charged before the next operation.

# Battery operation

Make sure that the power supply is disconnected once the battery has been charged completely.

- press the ON/OFF button to turn the unit ON
- permanent red LED: this indicates that the rechargeable batteries will only work for 10 minutes
- flashing red LED: this indicates that the rechargeable batteries will be switche OFF; you may no longer use the rechargeable battery. They have to be charged again

# Charging the rechargeable battery

- flushing red LED: the battery is empty
- connect the power supply unit
- when charging switch OFF the device or use it without illumination
- flushing yellow LED: The battery is charging
- when the vellow LED is switched OFF the battery is fully charged
- when operating in the battery mode the device can be used as normal

# Operating and charging times

- Operating time with illumination, when the battery is fully charged: approx. 2 hours.
- Without using the light, the operating time is about 3 hours.
- Battery charging time is approximately 4 hours with topolino capo light switched off.

# Liability for battery defects

Batteries are subject to natural wear and tear and are therefore not covered by the warranty.

# Menu settings

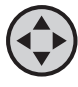

By pushing the menu button the menu is switched ON and OFF.

The buttons  $\left(1\right)$ ,  $\left(2\right)$ ,  $\left(3\right)$  and  $\left(4\right)$  are used for the navigation through the menu.

#### **The menu is switched ON:**

The following options appear on the screen:

- Device settings
- Picture settings
- Resolution e.g. XGA, 75Hz
- Colour settings
- **•** Illumination settings
- Preset settings
- Language
- Exit

**Note: In case the screen does not show any picture the reason might be an incorrect resolution setting (TFT-monitors shall not be operated in a higher resolution than designated). Please push the illumination button until the reset function is activated (see page 11).**

#### **How to navigate through the menu:**

- switch ON/OFF the menu using the button  $\langle \downarrow \rangle$
- $\bullet$  turn downwards using the button  $(4)$
- $\bullet$  turn upwards using the button  $(2)$
- $\bullet$  turn to the right with button  $\circ$
- $\bullet$  turn to the left with button  $\bigodot$

#### **How to leave the menu:**

- mark "exit menu" and press  $(3)$
- or press the menu button  $\left(\bigodot\right)$

#### **How to navigate back to main menu level:**

• mark "back" and press  $\binom{3}{2}$ 

# Device settings

#### **Line marker ON/OFF**

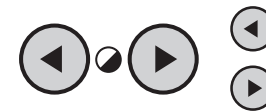

on move the line marker downwards  $\odot$  move the line marker upwards

# **Shadowing ON/OFF**

Is the shadowing function selected, the transparency can be adjusted in three steps from 50% to 100% by using the following buttons.

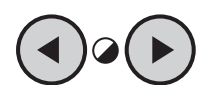

 $\blacktriangleleft$ ) decrease shadowing sector

 $\left(\rightarrow\right)$  increase shadowing sector

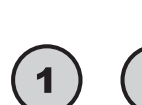

 $\left( \mathbf{1}\right)$  increase transparency

 $\mathbf{\ }(\mathbf{\ }^{\mathbf{\mathbf{3}}})$  decrease transparency

**Note:** The shadowing is ment to limit the field of vision in order to avoid any irritations in case the user suffers from a certain visual impairment. The shadowing area can be adjusted by using the contrast buttons on the remote control.

# **Type of mask:**

left/right, top/button, left/right FS (full screen), top/button FS (full screen), full screen

#### **Mode**

Switch from distance to reading mode and reverse.

When switching to the distance viewing mode:

- the stand illumination is switched OFF
- the picture is rotated by 180°
- several picture parameters in the camera are adapted automatically

# **Autofocus (AF) modes**

The AF-modes for the reading and the distance viewing mode are the following:

#### **Semi-automatic + zoom**

After focussing once, the picture will not be re-adjusted.

#### **Permanent / zoom**

The shift between permanent and semi-automatic mode can be effected by pressing the AF-button.

#### **Permanent**

The focus is permanent active and automatically re-adjusting when the magnification is changed.

#### **Semi-automatic**

After every change of the camera-zoom the AF has to be activated once before the picture is displayed in focus again.

# **USB-frame rate regulation**

Settings for the level of USB- frame rate regulation: low, middel, strong, very strong

# Main menu: Picture settings

#### **Sub menu: Picture rotation**

Standard settings: 0°, +90°, 180°, -90°

#### **Sub menu: monitor rotation**

Standard settings:  $0^\circ$ . -90°, +90°

In contrast to the picture rotation, with the monitor rotation the whole content is rotated including the menu and line marker.

#### **Mirroring of picture**

ON/OFF

#### **Increase of sharpness**

Maximum level from 0 - 15, 10 is recommended.

#### **Maximum digital zoom**

Adjustment of maximum digital magnification. Magnification factor levels: 0, 2, 3 or 4 times.

#### Main menu: Resolution

 $(1)$  Display page 1

 $(3)$  Display page 2

Under this point the different levels of resolution are listed which the topolino capo light

can be operated with. The resolution should be choosen according to the parameters of the connected monitor. If the connected monitor does not work well with the selected resolution the following error message is displayed "Not supported by monitor".

The selected resolution is always indicated in the main menu under the position "Resolution".

#### **Automatic**

Resolution of monitor will be adopted.

# Main menu: Colour settings

#### **White balance mode**

The factory setting is set to "automatic" and ensures for all light conditions a picture in colours which are true to original.

#### **Intensification red / blue**

Should the light conditions be extrem so that the automatic white balance can not ensure the diplay in original colours, the white balance can also be set to "manual" and be adjusted by changing the colour values red and blue. These selected values will be stored automatically.

#### **Colour saturation**

From -64 to +64, recommended setting: +24 Correction of colours in the full colour mode

# **Background colour / foreground colour**

The following options enable the compilation of user-defined artificial colours.

- select the mode .user-defined artificial colours \*\*
- shift to main menu
- select the position "colour settings"
- adjust the positions "background colour" and "foreground colour" as desired. For both positions the following 8 colours can be choosen: Turquois, white, black, red, green, yellow, blue, magenta.
- after having selected the favoured colours, close down the menu in order to return to the reading mode.

#### Main menu: Illumination settings

#### **Shutter (reading mode)**

from 1/100 to 1/250 (standard 1/150)

#### **Shutter (distance mode)**

from 1/20 to 1/75 (standard 1/33)

#### **Distance viewing mode**

Settings: Low-Light or normal, chose according to local light conditions Standard setting: Low-Light for rooms with poor illumination

# **IR-filter**

ON: without IR-filter (infrared-filter), camera becomes more light-sensitive OFF: with IR-filter (recommended setting: ON)

#### **Note:**

Select shutter-time according to light conditions and the speed of the document movement.

#### **Automatic dimming**

Range from "OFF" to 4 minutes

Has the document not been moved for a pre-selected period of time (5 sec to 4 minutes) the camera will automatically reduce the level of illumination to 60% of the maximum level. By this the operating time of the battery will be extended. When the document is moved again the illumination level will automatically be set back to 100%.

# **Standby-mode**

OFF | 2 min | 5 min | 15 min | 30 min | 1 h | 2 h

- OFF: Standby-mode is switched OFF
- The standby-mode can be set to different values between 2 minutes to 2 hours

The camera will switch to the standby-mode if the document has not been moved for a pre-selected period of time  $(2 \text{ min } 15 \text{ min } 115 \text{ min } 30 \text{ min } 11 \text{ h } 2 \text{ h})$ .

# Main menu: Preset functions

Factory settings:

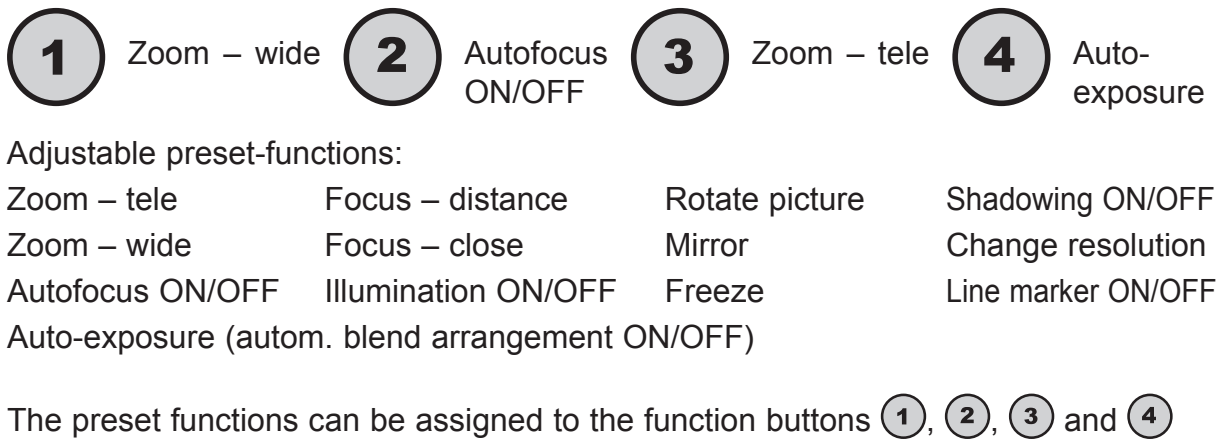

under menu item "Preset settings":

- select function button  $(1)$ ,  $(2)$ ,  $(3)$  or  $(4)$
- select preset function with button  $\binom{3}{3}$  or  $\binom{1}{1}$
- leave menu and activate function with button  $\langle \downarrow \rangle$

# **Restore default settings**

- mark the menu item "Restore default settings" with cursor
- push the button  $(3)$
- leave the menu

#### **Install alternative settings**

With this menu item alternative settings can be assigned to the function buttons  $(1), (2), (3)$  or  $(4)$ .

To store the settings:

- mark the menu item "Use alternative settings" with cursor
- confirm with button  $(3)$
- leave menu by pushing the button  $(\hat{\cdot})$
- select a setting (e.g. contrast colour mode) and then keep the function button pressed (for ca 4 sec.) until "Preset stored" is displayed.

These settings can also be assigned by using the menu:

- mark the menu item "Use alternative settings" with cursor
- enter the menu by pushing the button  $(\hat{\varphi})$
- change the assigned function by pressing the button  $(3)$
- leave menu by pushing the button  $(\rightarrow)$

The alternative settings can be recalled when selecting the menu item "Use alternative settings".

#### **Example: Adjustment of magnification using the function buttons**

Predefined levels of magnification can be assigned to the function buttons by the following steps:

- e.g. Function button 1: 5x zoom Function button 2: 20x zoom
- select "preset settings"
- confirm with button  $(3)$
- set function 1 to Preset 1
- set funktion 2 to Preset 2
- leave menu by pushing the button  $(\downarrow)$

Store preset 1:

- Adjust the magnification to 5x using the zoom button at the camera
- **•** Press the favoured function button (e.g.  $(1)$ ) until the message . Preset saved is displayed

Store preset 2:

- Adjust the magnification to 20x using the zoom button at the camera
- Press the favoured function button (e.g.  $(2)$ ) until the message "Preset saved" is displayed

From now the device will turn to a 5x magnification when pushing the button  $\Omega$  and turn to a 20x magnification when pushing the button  $(2)$ 

# Main menu: Languages

Deutsch | French | Dutch | English

# Note: Connect remote control to several devices

The remote control can operate up to twelve topolino-systems in one room. For this every system needs to get assigned a specific 3-button code, containing of one of the following combinations:

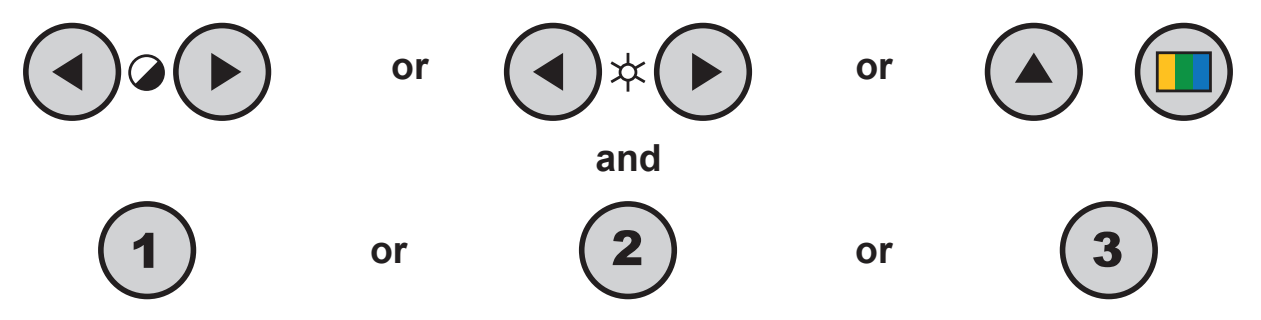

Confirm the selected code by pushing the zoom button and the buttons + and - at the camera simultaneously.

#### Using the camera reading system with a CRT or TFT screen

- Install the camera stand as described in ..Installation of the system if on page 10.
- Using your own cable, plug one end of the cable into the CRT or TFT screen and connect the other end to the D-SUB plug located at the back of topolino capo light. Then turn ON the screen. Optional use D-SUB to DVI / HDMI adapter in order to use a digital monitor.
- Turn ON your topolino capo light and place your reading material underneath the camera. Operate your topolino capo light using the buttons located directly on the unit.
- Connect CRT or TFT screen to D-SUB socket and switch ON the screen.
- Usage of camera system with PC or notebook

# Using the camera reading system on a computer or notebook

To achieve the optimal image display, the following minimum requirements are recommended:

- Processor Intel P4 3 Ghz
- Memory 512 MB RAM
- Drive: CD- or DVD drive
- Graphic card with 32 MB and Overlay
- Operating system Windows XP, Windows 2000, Windows Vista or Windows 7
- Information is transmitted using an included USB/mini-USB cable

#### Connecting topolino capo light to a computer

- Install the topolino software as described in the following section.
- Turn ON your computer.
- Connect topolino capo light to the computer by using the included USB/mini-USB
- cable. Turn ON your topolino capo light.
- On your computer, go to "Start\Program\topolino" to start up the topolino-software You must turn ON your topolino capo light before starting the software on your computer.

Now you may view your magnified reading material on the computer monitor and operate the system either using the keys on the topolino device itself or using the installed topolino software.

# Installation of the software on a PC or notebook

To install the software on your PC or notebook, place the included CD into your computer's CD drive.

In case the CD does not start automatically, go to your desktop folder and select your CD drive to start "setup.exe".

**Note:** If a warning window of the manufacturer of this software appears, click "yes".

To choose the language settings for the installation and the user interface of the software, a window will appear at first.

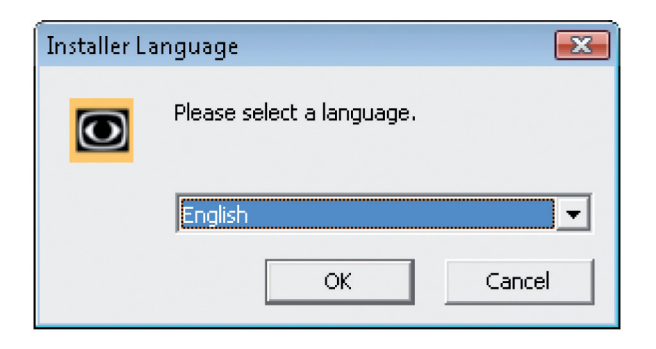

A window appears to select the appropriate language for installation. Chose your language and confirm "ok". A window of the installation assistant appears. Click "next/continue" to continue with installation.

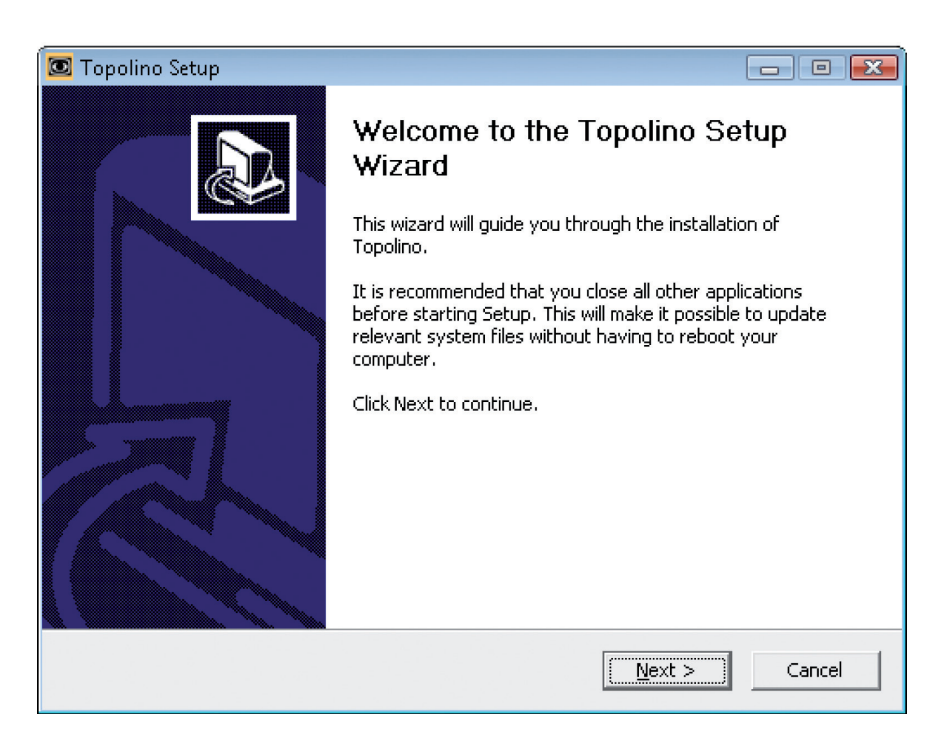

In the next window create the directory where you want to save the program. By default, the directory "C:\Program Files\topolino" will be set up. However, if you wish to install the software into another folder, please click "search" and pick a directory of your choice. To continue installation, click the "next/continue" key.

**Note:** In the bottom left hand part of the window display, the necessary fixed-disk storage and the available memory is indicated. Please make sure that adequate disk space is available for installation.

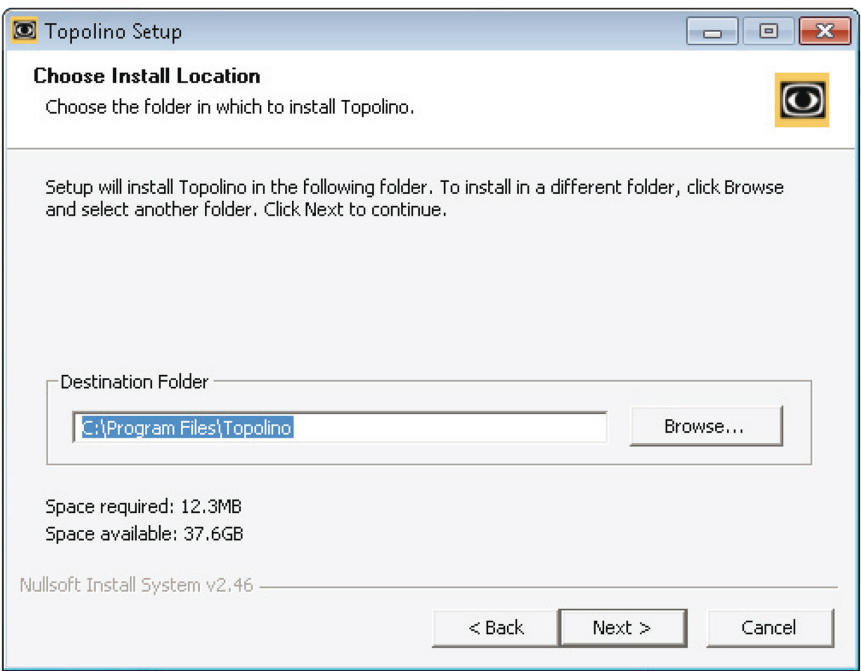

In the next window a new directory is created. This is where you will store any jpg snapshots that you take with topolino. When you select "create a subfolder", a subdirectory will be created in the standard directory.

To continue installation, click the "next/continue" key.

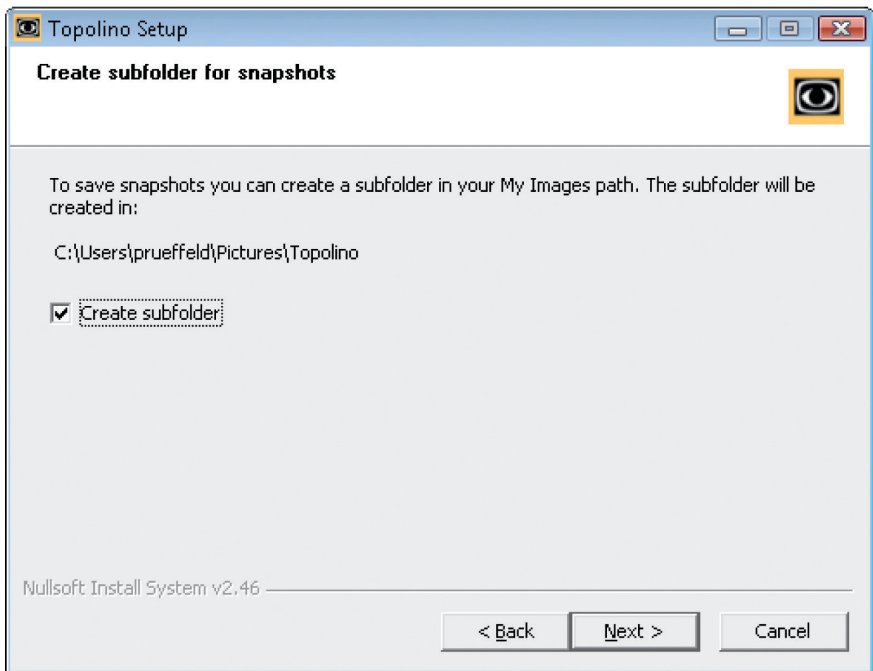

In the next window, you are given the option to record video sequences. To activate this function, select "activate". To continue installation, click the "continue" key.

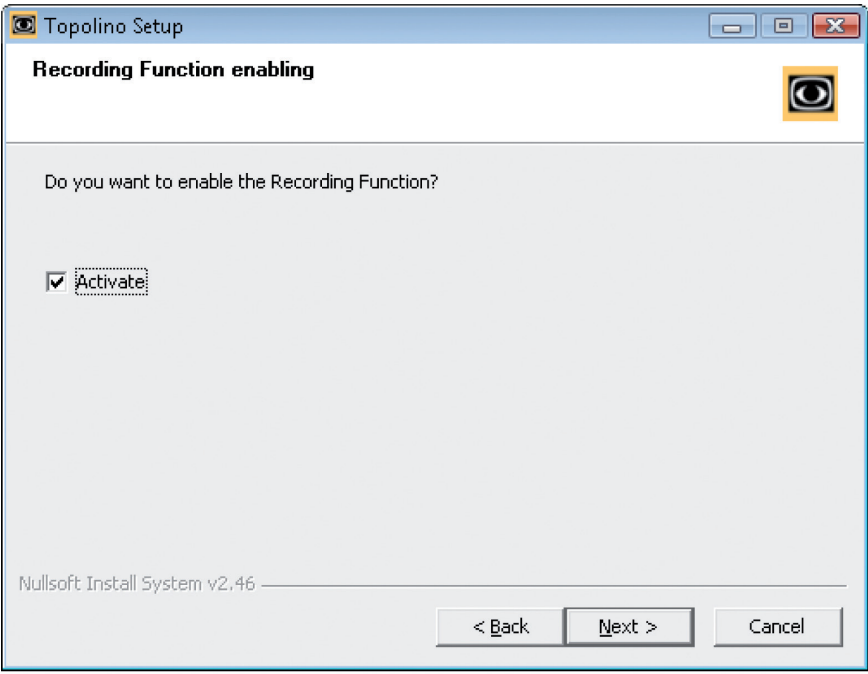

During the next step the name of the start menu folder can be assigned. It is recommended to maintain the name "topolino" in order to avoid any confusion. To start installation, click "installation".

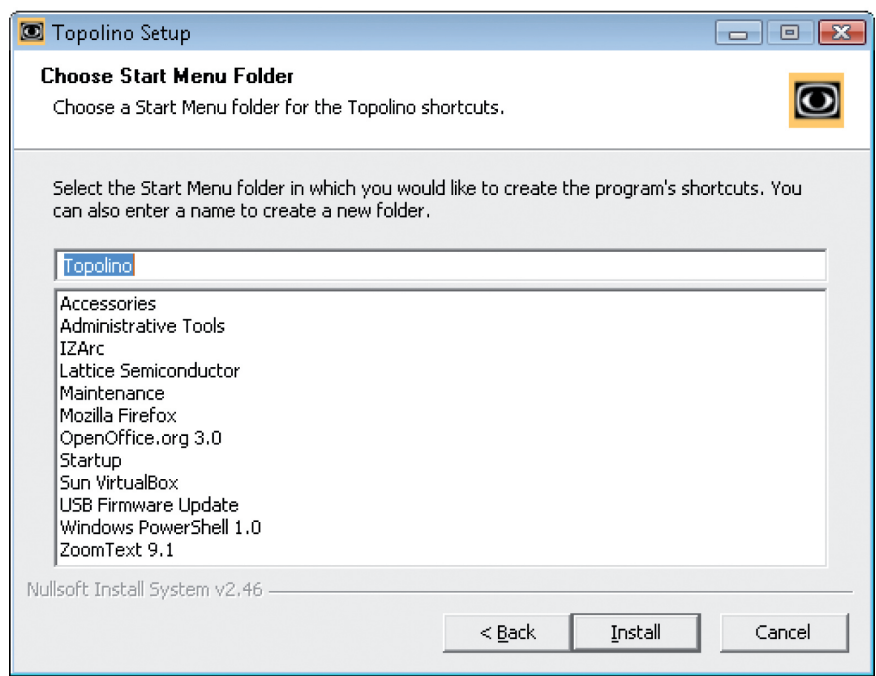

As soon as the installation process is completed, the following confirmation of the completion of the installation is shown.

Click the "continue" key in order to go to the next step.

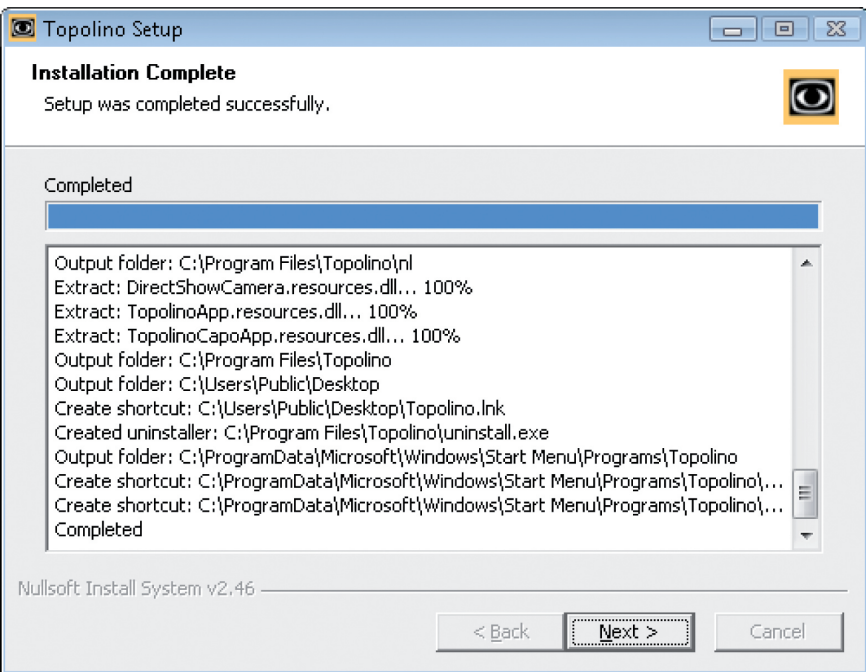

Finally finish the installation wizard by clicking "finish".

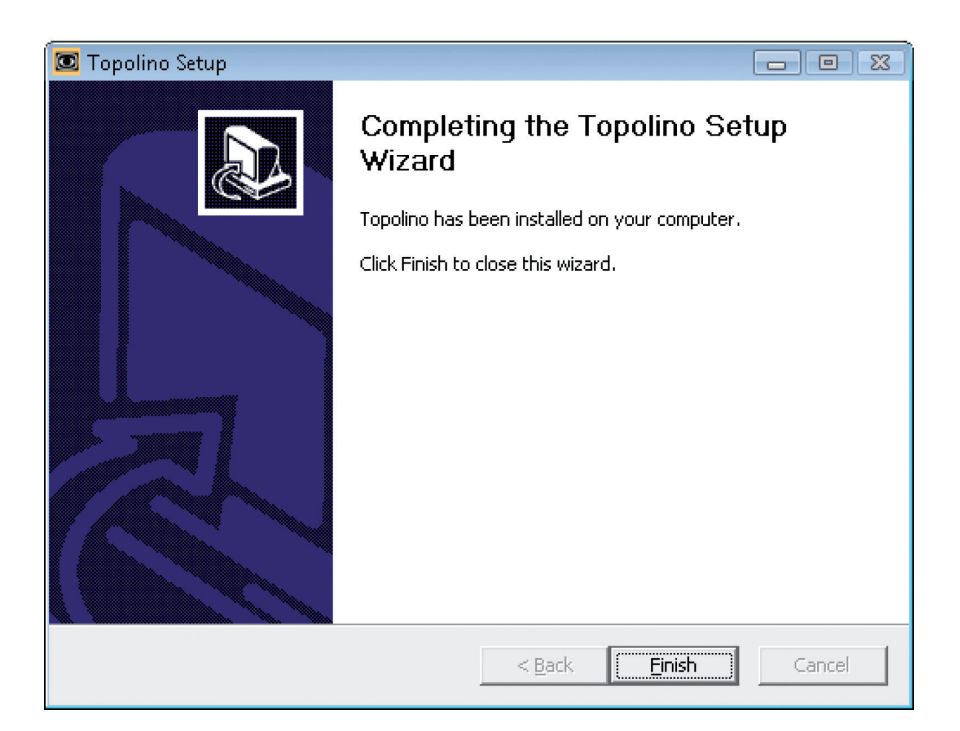

Installation of your topolino-software is now completed and the program can be started and accessed through your window menu bar "Start\Programme\topolino".

# Operation of the system through the topolino-software Description of the software menu bar

**File**

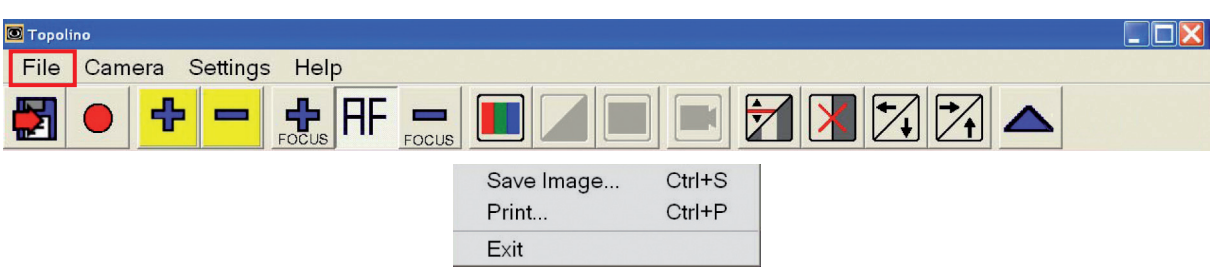

**Save Image:** With this menu item, the image currently displayed on the monitor can be saved as an image file. These images may be saved in the default directory or in any folder of your choice.

**Print:** With this menu item, the image currently displayed on the monitor can be printed.

**Exit:** With this menu item, the program can be terminated.

#### **Camera**

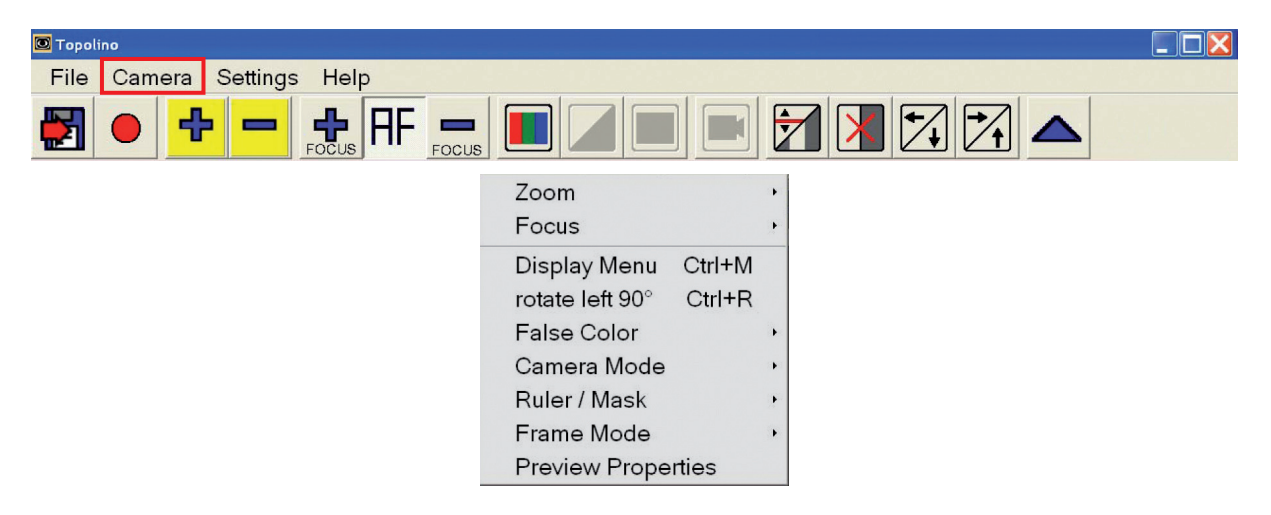

**Zoom:** Increase or decrease the magnification levels.

**Focus:** Turn the Autofocus feature ON and OFF. With Autofocus OFF, use the "+" and "-" buttons to increase or decrease the focus setting.

**Display Menu:** This menu item is deactivated.

**rotate left 90°:** With this menu item you are able to twist the image display on your monitor 180 degrees to the left. Click once more on the entry and the picture will turn another 90 degrees.

**Artificial Colour:** With this menu item, you can activate or deactivate the use of false, or artificial, colours. False colours are the digital colour combinations that people can use to find the best reading contrast options. To reverse the colour combination (e.g. from black on green to green on black), select the "invert" option. To select a different colour combination, select the "Switch Colour mode" option. Selecting this colour mode button multiple times will scroll through the different false colour options.

**Camera Mode:** This function is deactivated, as the switching between reading and distance viewing mode by topolino capo light automatically takes place when the camera position changes.

**Line marker / Shadowing:** With this button, you can turn ON and OFF both "window marking" and "line marking". "Windows" or "masks" allow you to create horizontal or vertical windows in which to isolate a portion of the magnified material. You can control and adjust the depth or width of the window. "Line Marking" allows you to create a vertical or horizontal red line or "ruler". Selecting Ruler/Mask>Switch Mode once will bring up a vertical red line. As you click ON Switch Mode multiple times, you then select a vertical window, followed by a horizontal line, and finally a horizontal window. You can control the position or size of these lines or windows with the arrow key buttons at the far right of the icon toolbar.

**Frame Mode:** With this menu item you can choose from several different resolution capabilities.

**Preview Properties:** With this menu item the settings for brightness and the colour saturation can be carried out.

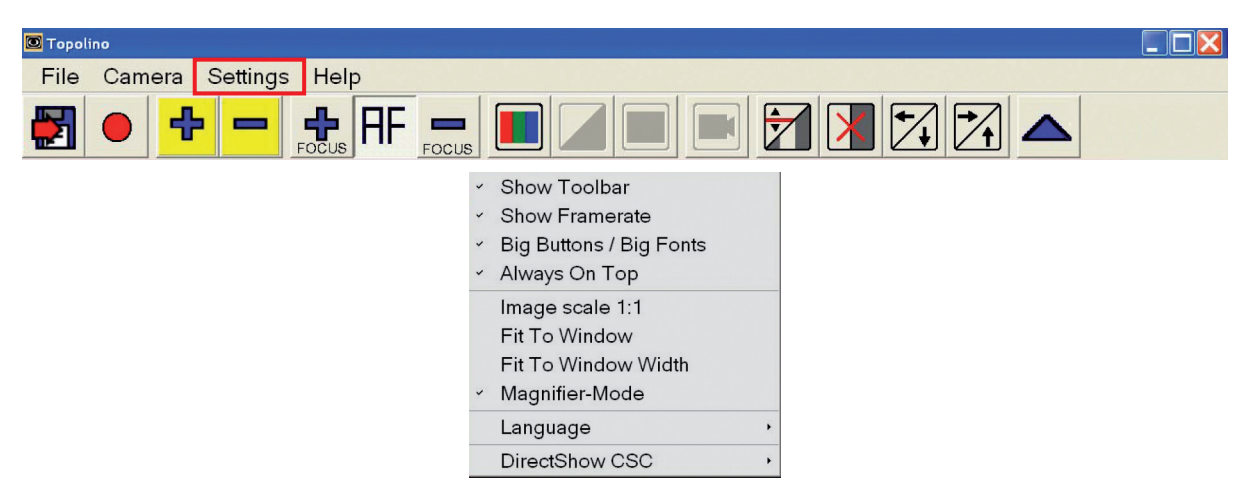

# **Settings**

**Show Toolbar:** Use this option to turn the icon tool bar ON and OFF. This toolbar is located right below the menu bar.

**Show Frame Rate:** With this menu item, the adjusted picture-frequency (fps) in the upper right corner of the monitor can be selectively shown or hidden.

**Big Buttons / Big Fonts:** With this menu item, the menu font and the toolbar buttons can be displayed as either small or large.

**Always On Top:** When this option is activated, the topolino-software is always kept on the foreground of the monitor, even when other applications may be running. You can adjust the size of the topolino software window in order to create the best working space with other programs. Re-size the software window by dragging from the corners of the window. In this manner, you can create a split screen, with the topolino window at the top of your screen, and another application at the bottom (or vice versa).

**Image Scale1:1, adapting to fit the size of the window, adapting to the dimensions of the window:** Use this menu item the frame mode on the monitor can individually be adjusted.

**Language:** Use this menu item to select between English, German, French and Dutch as the language for all software menu items.

**DirectShow CSC:** Use this menu item to choose between four possibilities for image transmission (Auto, AVI Decompressor, Colour Space Converter, None). It is recommended to set the transferring images to automatic "AF".

# **Help**

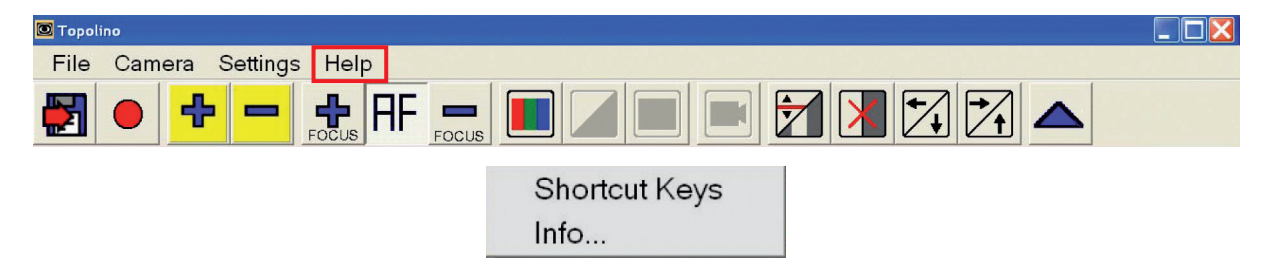

**Shortcut Keys:** With this menu bar you can view the list of all keyboard shortcuts. When using the shortcuts you get quicker access to your desired functions and/ or command.

**Information:** With this menu bar you will receive further information about the product, the current used software version as well as information about the manufacturer of the system and its address.

# Description of the toolbar

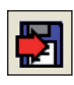

**Save picture:** The displayed camera image can be saved as an image file. These pictures can be saved on your computer in the default directory or any other folder you choose.

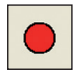

**Record start:** Will record a video sequence.

**Note:** This function is only available, when the option "record" was activated during installation!

For recording, click on the icon and select the desired file name and location. **Note:** The button blinks during recording.

Click the symbol again and recording will stop.

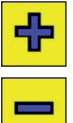

**Zoom Plus:** Increase magnification.

**Zoom Minus:** Decrease magnification.

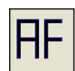

**Autofocus:** AF will turn the Autofocus ON and OFF. Autofocus allows the camera to automatically find the most appropriate sharpness setting within your image scale. At the highest magnification settings, the camera automatically provides a sharp image.

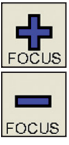

**Focus Plus, Focus Minus:** With Autofocus turned OFF, you can manually adjust the sharpness using the Focus Plus and Focus Minus icons.

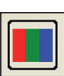

**Artificial colours/ Full colour mode:** This menu option switches between full colour mode and false (or artificial) colour modes.

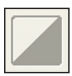

**Invert:** (only selectable in artificial colour mode): reverse (or invert) background and foreground colours.

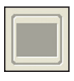

**Change colour mode:** (only selectable in artificial colour mode): Move to the next artificial colour combination.

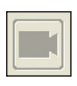

**Camera modes:** This function is deactivated, as the switching between reading and distance viewing mode by topolino capo light automatically takes place when the camera position changes.

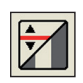

**Line marker / Shadowing mode switch:** Activate and then switch between the options, vertical ruler, horizontal ruler, vertical line coverage and horizontal line coverage.

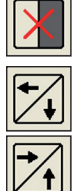

**Line marker / Shadowing reverse:** Deactivate the ruler and mask.

**Line marker / Shadowing to the left/ downwards, to the right / upwards:**  Move the line marker and shadowing sector horizontally and vertically.

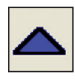

**Camera image ON/OFF:** Over the browse button the camera picture can be selectively shown or hidden.

# Technical data

- Magnification: 19"W TFT-screen, resolution 1440 x 900 pixel: approx. 2,8 85x 22"W TFT-screen, resolution 1440 x 900 pixel: approx. 3,2 - 100x 24"W TFT-screen, resolution 1440 x 900 pixel: approx. 3,6 - 110x 24"W TFT-screen, resolution 1920 x 1080 pixel: approx. 2,4 - 76x
- Weight: approx.  $4,27$  kg
- Measurements (BxHxT): erected: 46 x 31 x 36,5 cm

folded: 46 x 31 x 14 cm

- Electricity supply: Input: 100-240 VAC 50/60 Hz / 700mA, Output: 12 VDC 5,0 A (in connection with power supply)
- Power consumption: approx. 25 Watt
- Battery: Li-Ion 7,2 V 6600 mAh, Type: 906194
- Battery charging time: approx. 4 hours
- Battery operating time (with illumination): approx. 2 hours
- Video recording: approx. 6 MB per second by 1920 x 1072 pixel resolution

# Warranty Information

- 1. Reinecker Vision GmbH grants a warranty of 24 months (warranty period only valid within the European Union) against defects in manufacture counted from date of invoice ex Reinecker Vision GmbH..
- 2. All parts that have been replaced when repairing the unit will automatically become property of Reinecker Vision GmbH.
- 3. Damage caused by improper use or by non-compliance with the operating instructions will result in the invalidation of the warranty.
- 4. Interventions from persons other than Reinecker Vision GmbH authorised specialists may lead to invalidity of warranty.
- 5. Not included in this warranty are light sources serving to illuminate the reading object, batteries and other parts subject to wear and tear.
- 6. If a warranty claim is necessary, the system has to be returned to the manufacturer in Alsbach-Hähnlein or to your authorised dealer. The manufacturer does not carry the cost for transport, packaging and insurance.

# **Phone number: +49 (0) 625793110**

View our General Terms and Conditions.

Your authorized distributor:

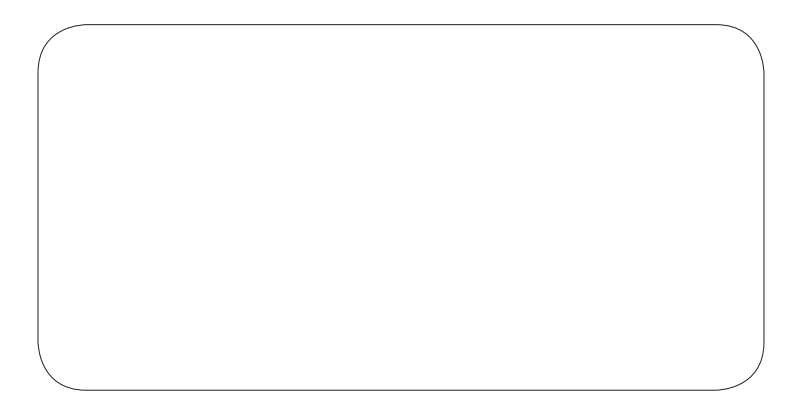

# ,我们也不会有什么。""我们的人,我们也不会有什么?""我们的人,我们也不会有什么?""我们的人,我们也不会有什么?""我们的人,我们也不会有什么?""我们的人 ,我们也不会有什么。""我们的人,我们也不会有什么?""我们的人,我们也不会有什么?""我们的人,我们也不会有什么?""我们的人,我们也不会有什么?""我们的人 ,我们也不能在这里的时候,我们也不能在这里的时候,我们也不能会在这里,我们也不能会不能会不能会不能会不能会不能会不能会。""我们的是,我们也不能会不能会不能会不

 $\overline{\phantom{a}}$ 

 $\overline{\phantom{a}}$ 

 $\overline{\phantom{a}}$ 

# Notes

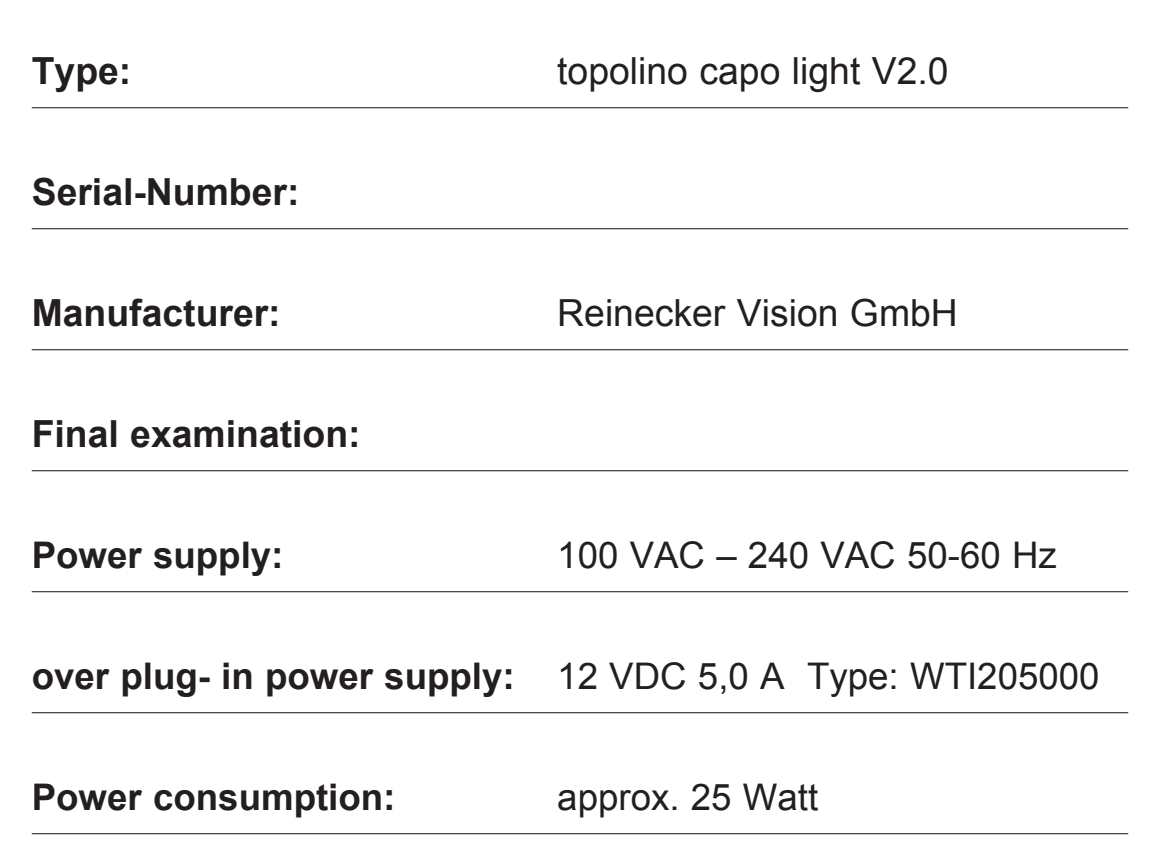

#### Reinecker Vision GmbH International Contact

**sales department, customer relations:** Sandwiesenstraße 19 DE-64665 Alsbach-Hähnlein

#### **customer service:**

Erlenweg 3 DE-64665 Alsbach-Hähnlein

Tel:  $+49$  62 57-93 11-0 Fax: +49 62 57-25 61

Email: info@reineckervision.com www.reineckervision.com

In case service is necessary, please contact your authorized distributor.

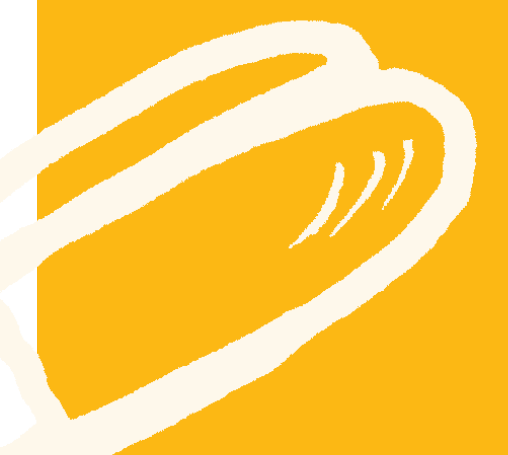

#### Reinecker Vision GmbH Zentrale Deutschland und Export

**Vertrieb, Kundenberatung:** Sandwiesenstraße 19 64665 Alsbach-Hähnlein

**Kundendienst:** Erlenweg 3 64665 Alsbach-Hähnlein

Tel.: 0 18 05-54 56 65\* Fax: 0 62 57-25 61

Email: info@reineckervision.de www.reineckervision.de

\*Festnetzpreis 14 ct/min, Mobilfunkpreis max. 42 ct/min

Bitte wenden Sie sich bei Fragen oder einem Servicefall direkt an unser Hauptwerk in Alsbach-Hähnlein oder an eine unserer Niederlassungen.

Bei im Ausland erworbenen Produkten kontaktieren Sie im Servicefall bitte Ihren dort ansässigen Händler.

*Version 1.0, Stand 06/16, Art.-Nr. 000 Subject to change.*

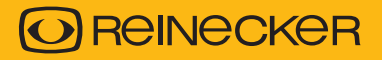